## **Using FTP - Loading User HTML into FLASH**

You can buy an FTP client like SmartFTP or WS\_FTP if you want to, but you don't have to. Simply open a command prompt on your PC, and type the command ftp. If you remember how to find your way around in DOS directories, you can find your way around in FTP directories as well. There are only two directors at the root level in i.CanDoIt servers (or Babel Buster servers). They are /RAM0 and /FLASH0. As the names suggest, any files stored in /RAM0 are lost the next time power is cycled. Files stored in /FLASH0 are retained indefinitely. To log in, type the command "open 10.0.0.101" (with your IP address if not still set at the default). Then enter a valid user name and password. From here, you only need about 4 commands: (1) "cd" - change directory (see example below); (2) "dir" - list the directory; (3) "send" a file to the server, or (4) "get" a file from the server. You can also use the "del" command to get rid of old files. If you do some data logging and then change file names so that the auto-delete feature no longer works on those old files, you may need to come here to do some house keeping.

**User HTML:** The web server only looks in the /FLASH0/ directory for .html files. It should also be noted that the server expects a flat file architecture - do not create subdirectories.

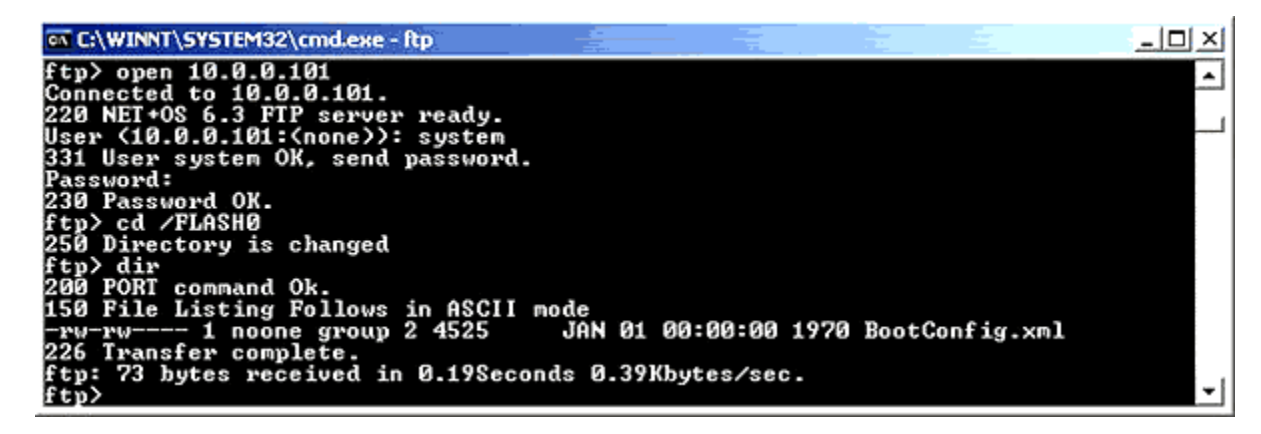

## **Using SmartFTP**

File sizes were not displayed correctly. This turned out to be the group name causing trouble with a space in its name. (Note space between "group" and "2" in example above.) This has been corrected in the most recent updates (or will be soon).

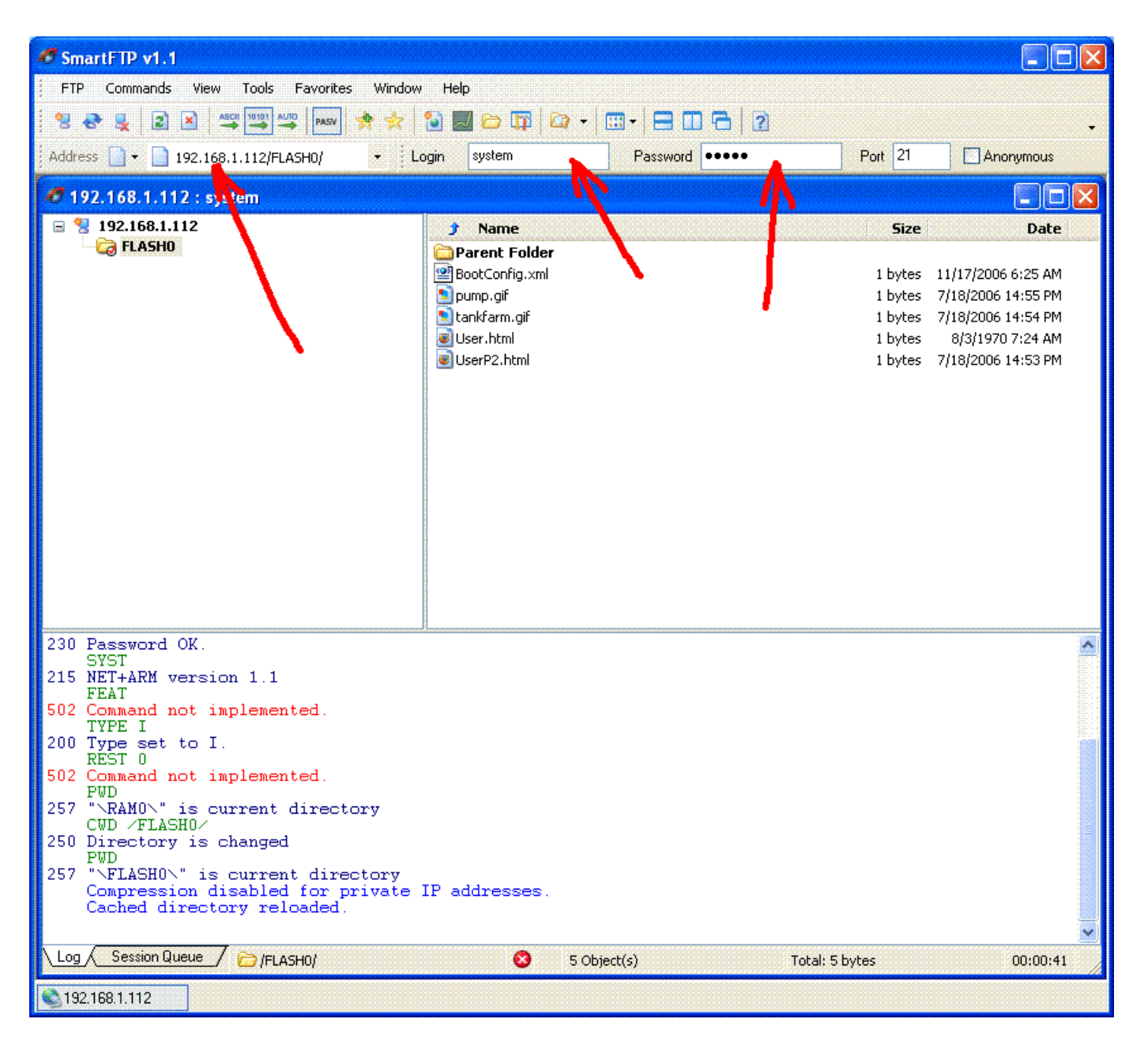

To establish a connection in SmartFTP, enter the IP address of the device, and the login name and password (e.g. "root" and "buster"). Then select "Connect" from the FTP menu.

You need to turn off any list options this client turns on for you. If the server complains about the LIST -aL command not implemented, it is really the -aL it is complaining about. Those are the list options you need to turn off in SmartFTP. (SmartFTP will not find files until you do turn off these options.)

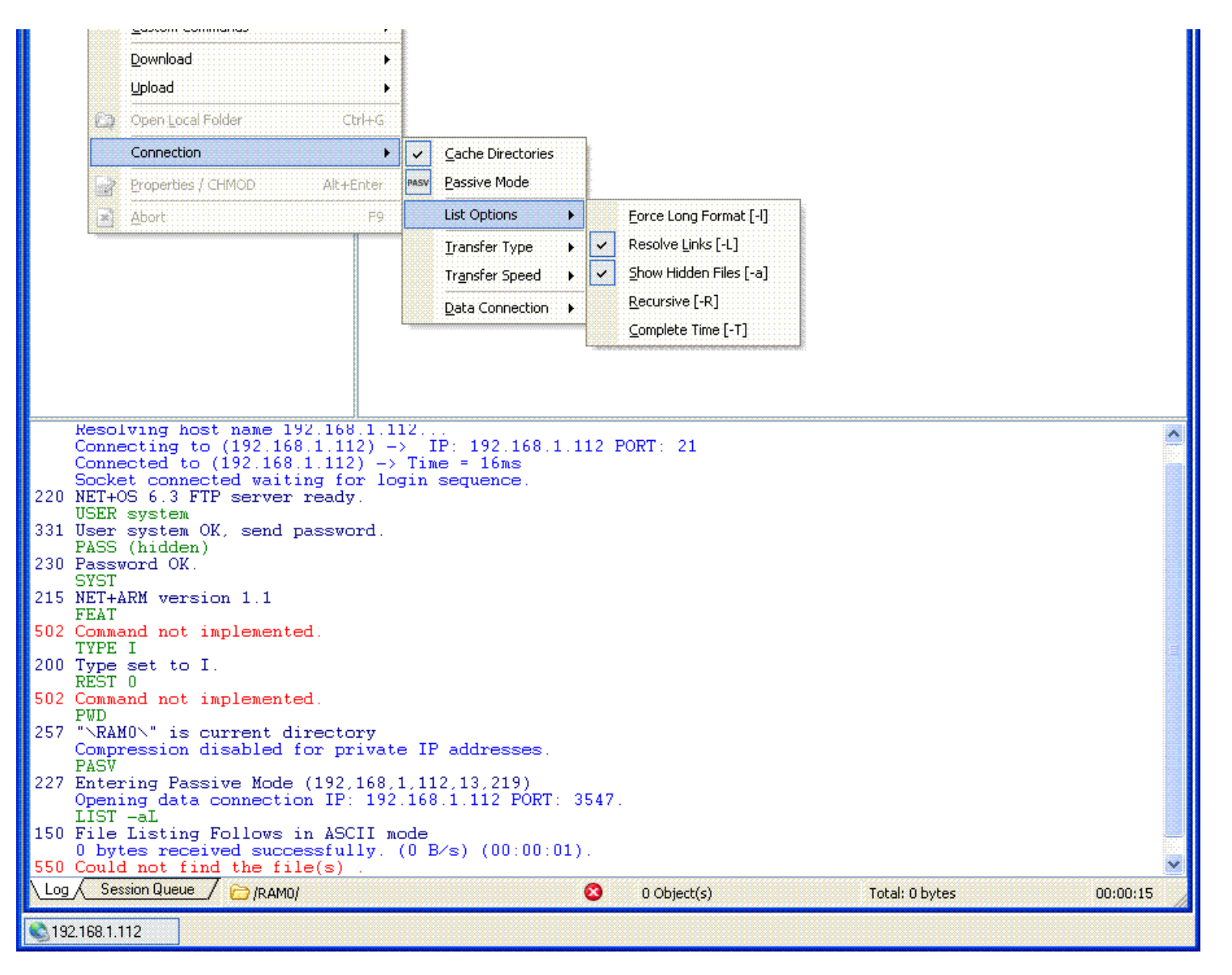

To upload user HTML, you need to be in the /FLASH0/ directory. Your connection will start in the /RAM0/ directory. Use the directory change command to switch to /FLASH0/

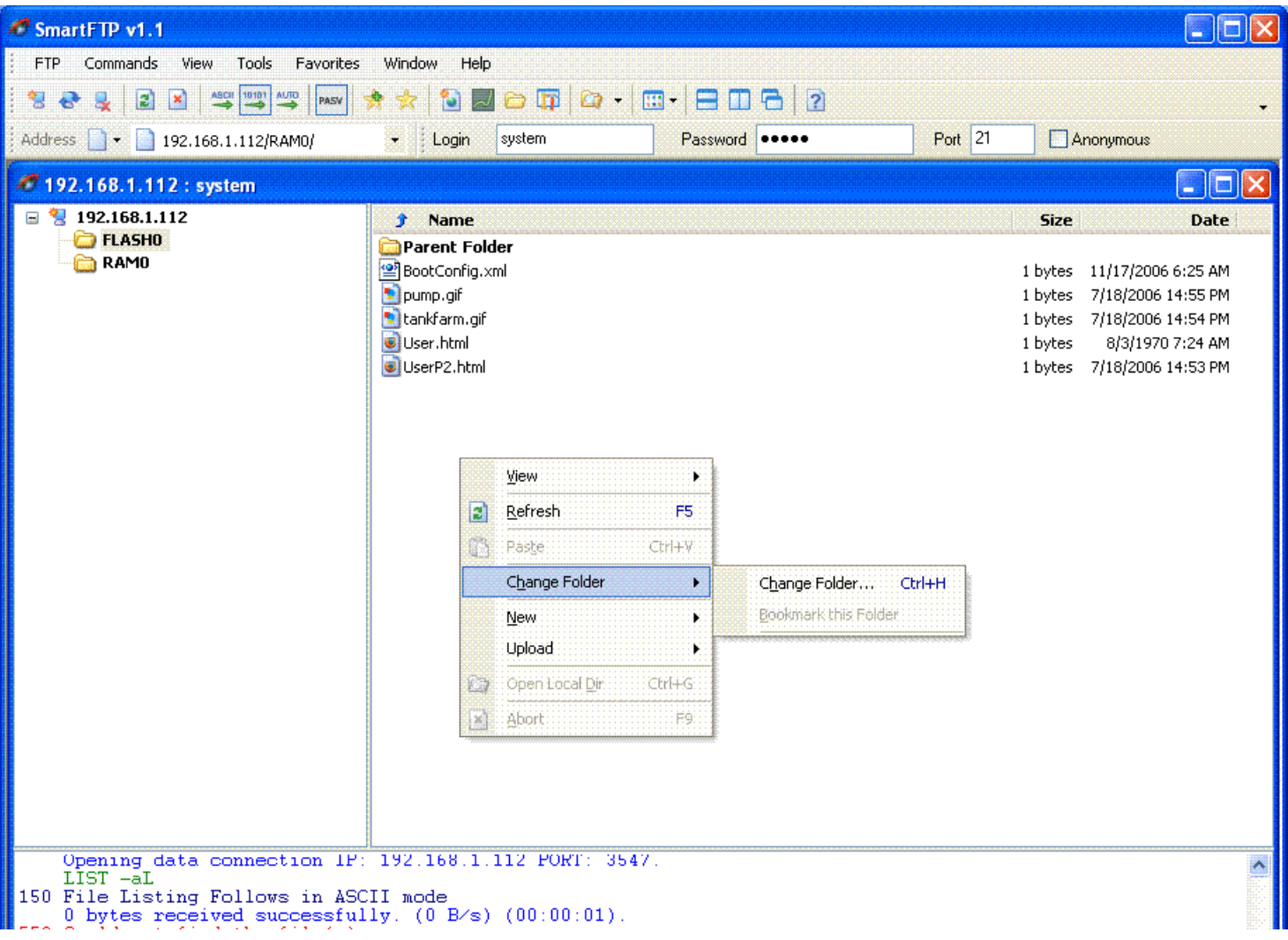

## **Using WS\_FTP**

This program should work "out of the box", or at least did when we recently tried WS\_FTP Professional.

As with SmartFTP, file sizes were not displayed correctly. This turned out to be the group name causing trouble with a space in its name. (Note space between "group" and "2" in example above.) This has been corrected in the most recent updates (or will be soon).

To connect with WS\_FTP, select "open remote connection" and then "create new site". Enter the IP address, and user/password for login.

## **& Connection Wizard**

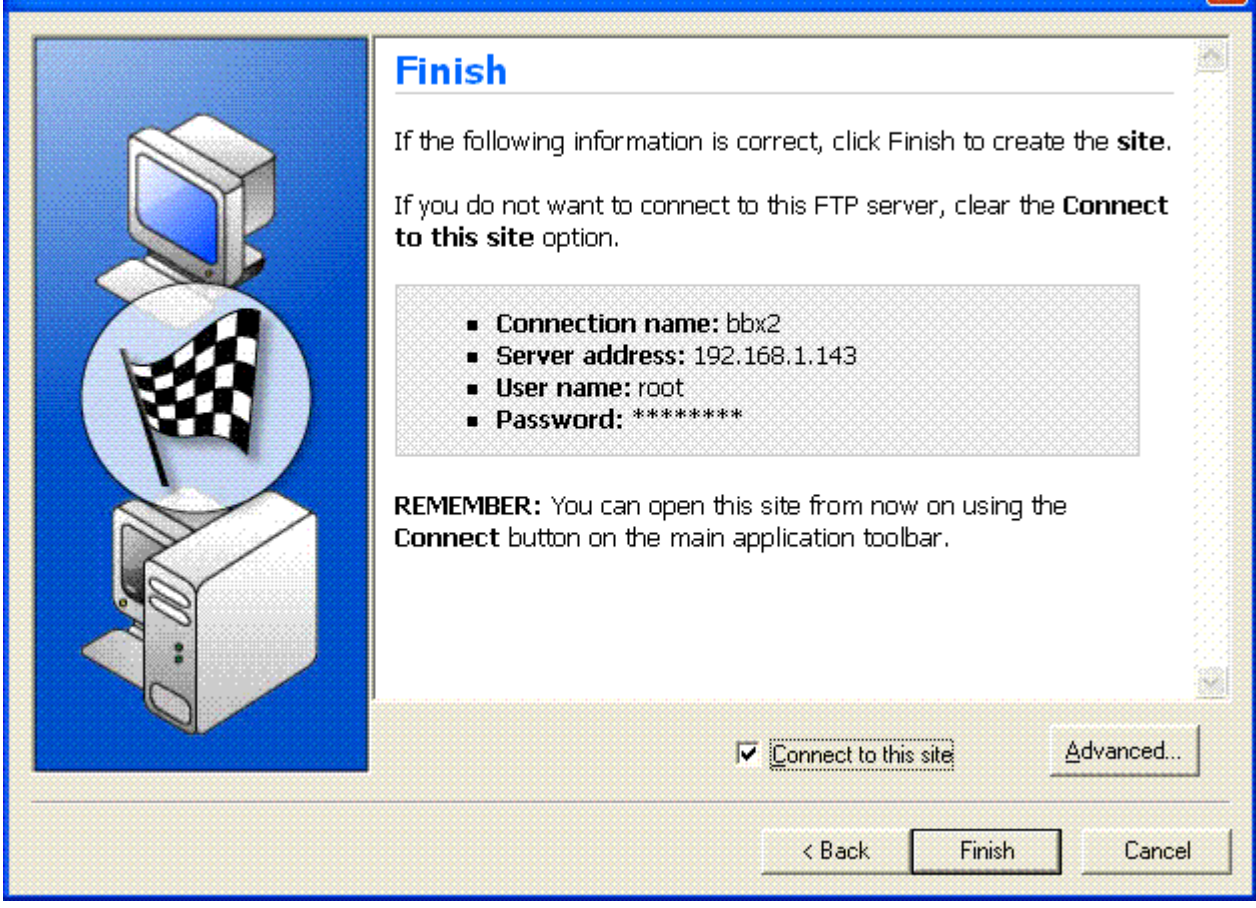

You will connect to the /RAM0/ directory by default. Use the directory change menu selection to change to /FLASH0/.

 $\overline{\mathsf{x}}$ 

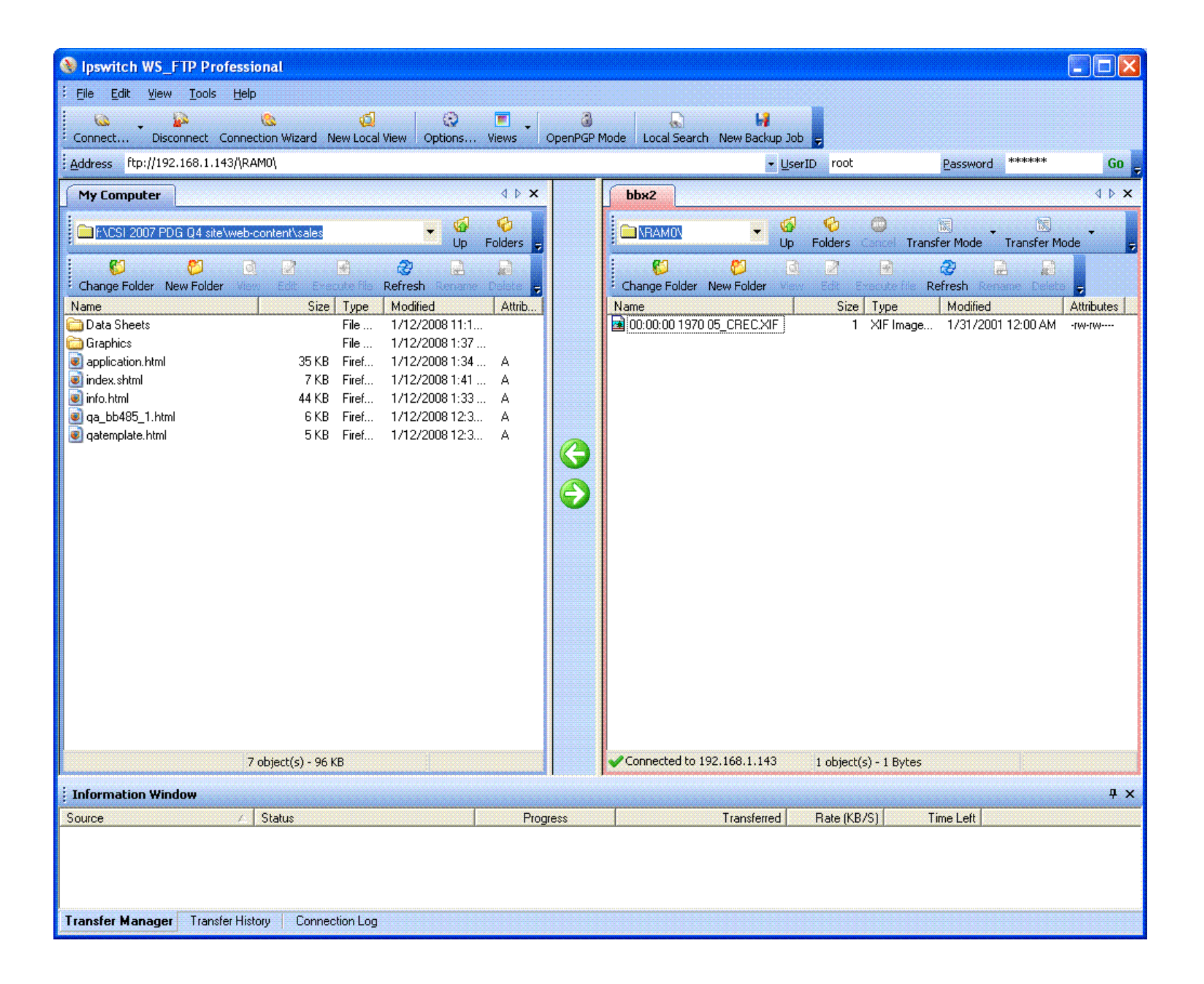

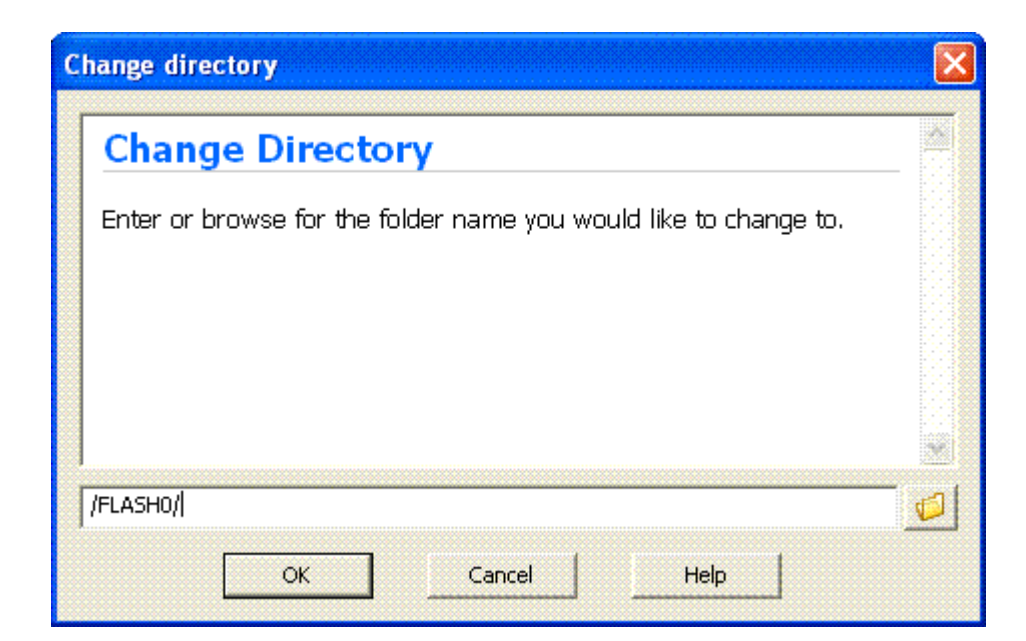